## **FCC Information and Copyright**

This equipment has been tested and found to comply with the limits of a Class B digital device, pursuant to Part 15 of the FCC Rules. These limits are designed to provide reasonable protection against harmful interference in a residential installation. This equipment generates, uses, and can radiate radio frequency energy and, if not installed and used in accordance with the instructions, may cause harmful interference to radio communications. There is no guarantee that interference will not occur in a particular installation.

The vendor makes no representations or warranties with respect to the contents here and specially disclaims any implied warranties of merchantability or fitness for any purpose. Further the vendor reserves the right to revise this publication and to make changes to the contents here without obligation to notify any party beforehand.

Duplication of this publication, in part or in whole, is not allowed without first obtaining the vendor's approval in writing.

The content of this user's manual is subject to be changed without notice and we will not be responsible for any mistakes found in this user's manual. All the brand and product names are trademarks of their respective companies.

 $\epsilon$ 

**sintetica**  Ai sensi dell'art. 2 comma 3 del D.M. 275 del 30/10/2002 Si dichiara che questo prodotto è conforme alle normative vigenti e soddisfa i requisiti essenziali richiesti dalle direttive

**Dichiarazione di conformità** 

2004/108/CE, 2006/95/CE e

quando ad esso applicabili

1999/05/CE

**Short Declaration of conformity**  We declare this product is complying with the laws in force and meeting all the essential requirements as specified by the directives 2004/108/CE, 2006/95/CE and 1999/05/CE whenever these laws may be applied

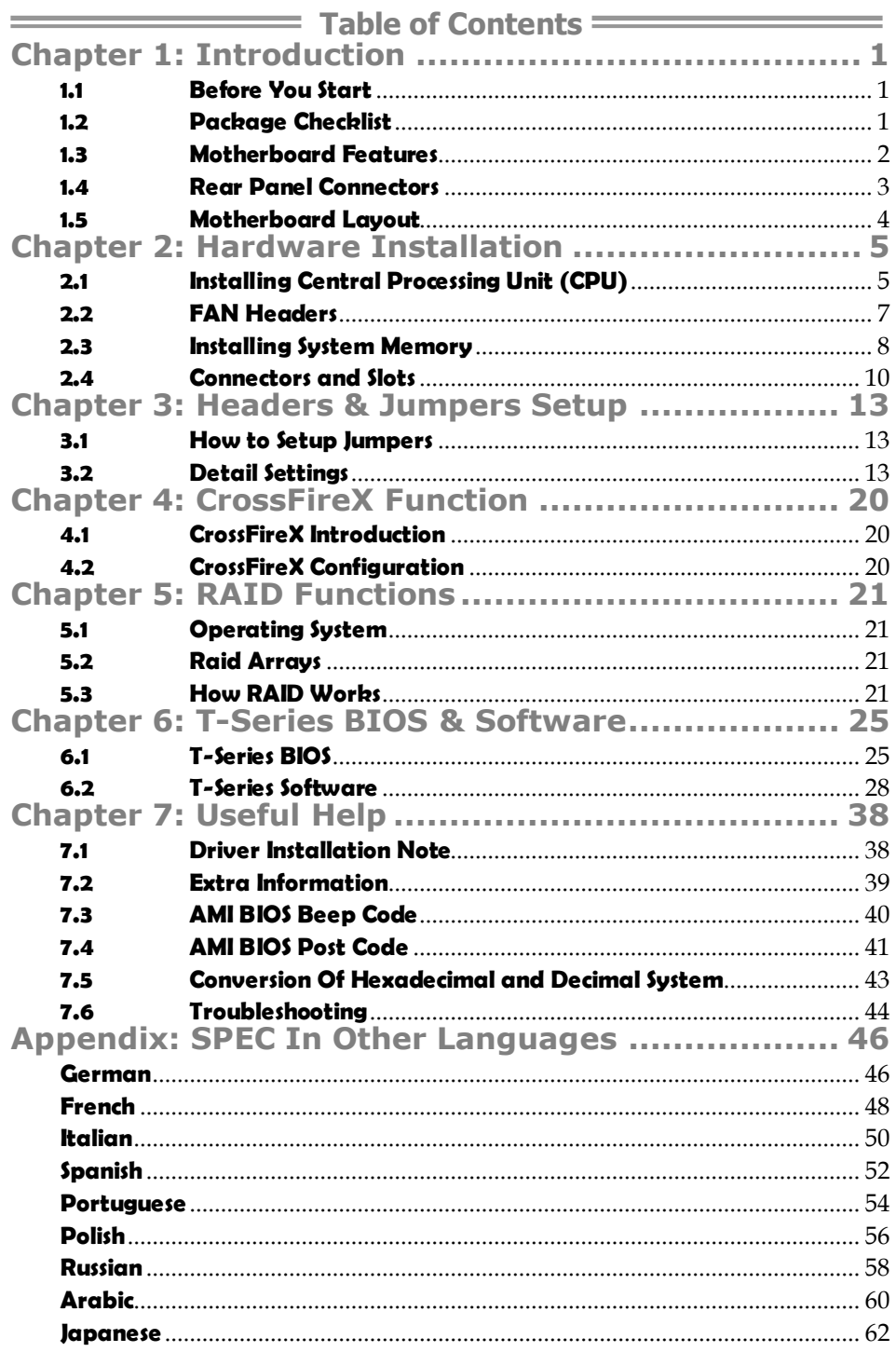

## **CHAPTER 1: INTRODUCTION**

## **1.1 BEFORE YOU START**

Thank you for choosing our product. Before you start installing the motherboard, please make sure you follow the instructions below:

- **Prepare a dry and stable working environment with** sufficient lighting.
- Always disconnect the computer from power outlet before operation.
- Before you take the motherboard out from anti-static bag, ground yourself properly by touching any safely grounded appliance, or use grounded wrist strap to remove the static charge.
- Avoid touching the components on motherboard or the rear side of the board unless necessary. Hold the board on the edge, do not try to bend or flex the board.
- Do not leave any unfastened small parts inside the case after installation. Loose parts will cause short circuits which may damage the equipment.
- $\blacksquare$  Keep the computer from dangerous area, such as heat source, humid air and water.
- The operating temperatures of the computer should be 0 to 45 degrees Celsius.

## **1.2 PACKAGE CHECKLIST**

- 41. Serial ATA Cable X4
- 电. Rear I/O Panel for ATX Case X 1
- ِ 4 User's Manual X1
- 44. Fully Setup Driver CD X1
- 44. CFX Bridge X2

**Note:** The package contents may be different due to area or your motherboard version.

## **1.3 MOTHERBOARD FEATURES**

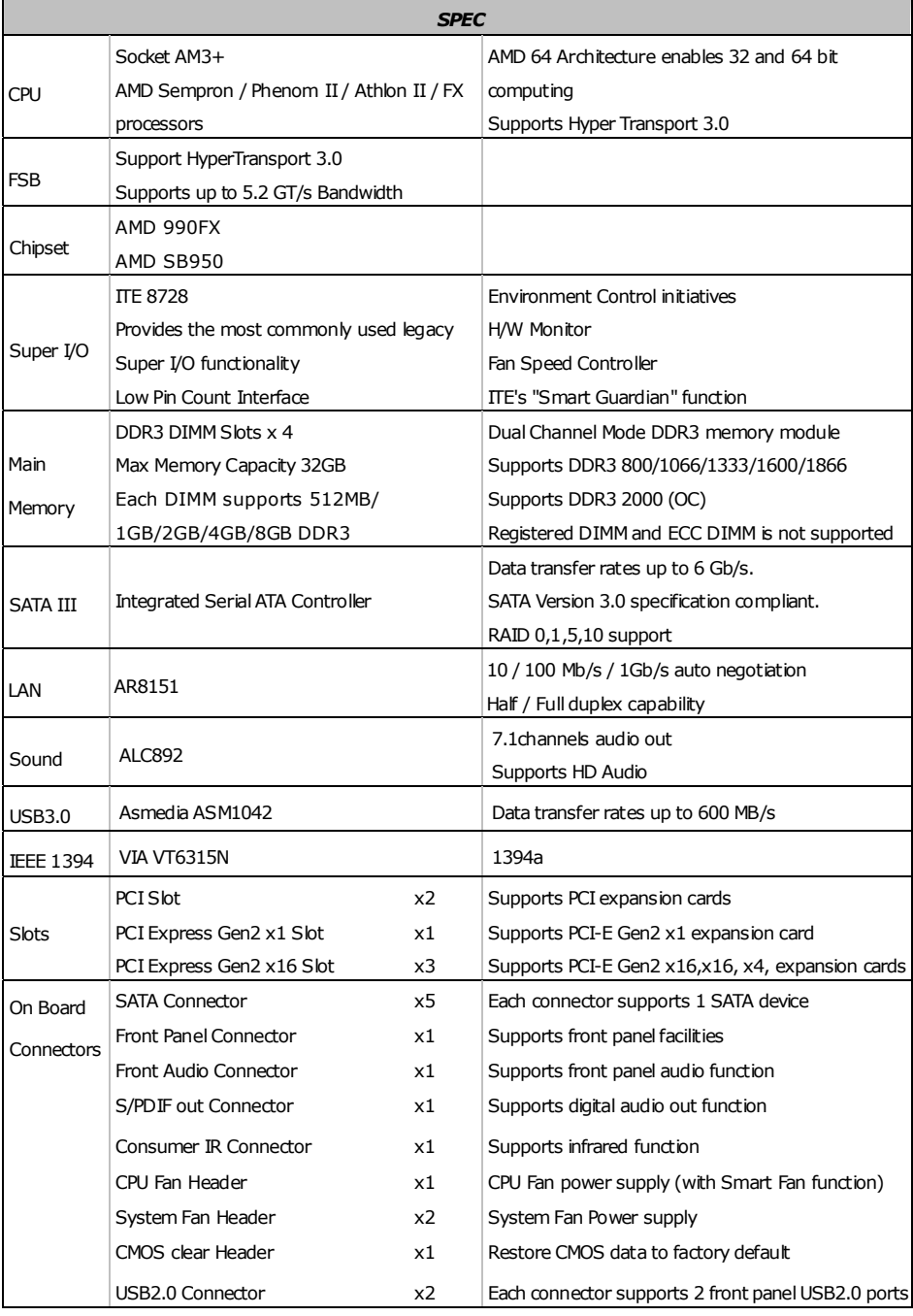

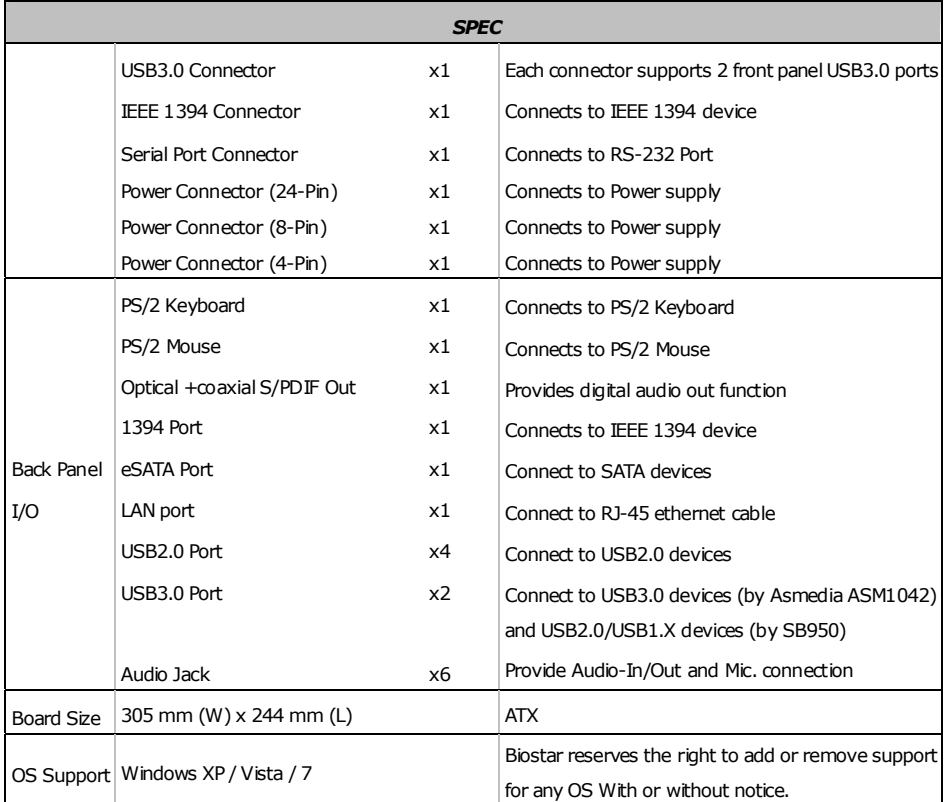

## **1.4 REAR PANEL CONNECTORS**

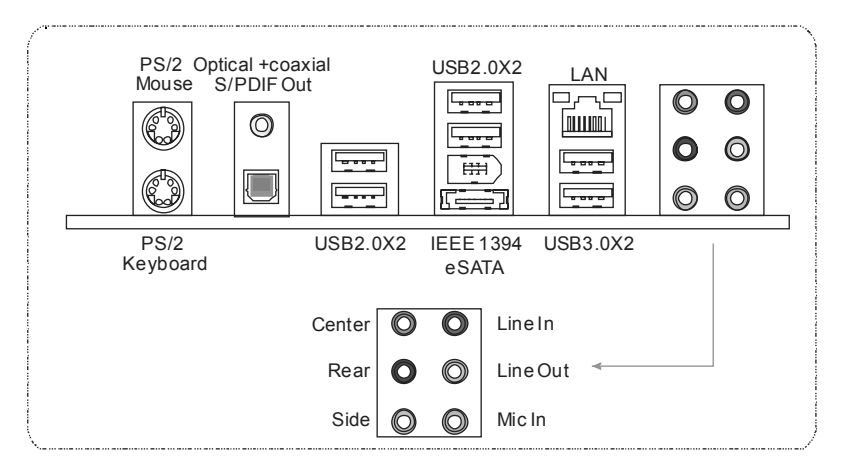

![](_page_5_Figure_1.jpeg)

## **1.5 MOTHERBOARD LAYOUT**

*Note:* represents the  $1<sup>st</sup>$  pin.

## **CHAPTER 2: HARDWARE INSTALLATION**

## **2.1 INSTALLING CENTRAL PROCESSING UNIT (CPU)**

![](_page_6_Figure_2.jpeg)

**TA990FXE** 

**Step 1:** Pull the lever toward direction A from the socket and then raise the lever up to a 90-degree angle.

![](_page_6_Figure_4.jpeg)

**Step 2:** Look for the white triangle on socket, and the gold triangle on CPU should point towards this white triangle. The CPU will fit only in the correct orientation.

![](_page_6_Picture_6.jpeg)

*6* 

**Step 3:** Hold the CPU down firmly, and then close the lever toward direct B to complete the installation.

![](_page_7_Figure_2.jpeg)

a<br>Maria

**Step 4:** Put the CPU Fan on the CPU and buckle it. Connect the CPU FAN power cable to the CPU\_FAN1. This completes the installation.

## **2.2 FAN HEADERS**

These fan headers support cooling-fans built in the computer. The fan cable and connector may be different according to the fan manufacturer. Connect the fan cable to the connector while matching the black wire to pin#1.

![](_page_8_Figure_3.jpeg)

![](_page_8_Figure_4.jpeg)

**SYS\_FAN1: System Fan Header** 

**SYS\_FAN2: NorthBridge Fan Header** 

![](_page_8_Figure_7.jpeg)

*Note:*

CPU\_FAN1, SYS\_FAN1/2 support 4-pin and 3-pin head connectors. When connecting with wires onto connectors, please note that the red wire is the positive and should be connected to pin#2, and the black wire is Ground and should be connected to GND.

## **2.3 INSTALLING SYSTEM MEMORY**

*A. DDR3 Modules* 

![](_page_9_Picture_3.jpeg)

1. Unlock a DIMM slot by pressing the retaining clips outward. Align a DIMM on the slot such that the notch on the DIMM matches the break on the Slot.

![](_page_9_Picture_5.jpeg)

2. Insert the DIMM vertically and firmly into the slot until the retaining chip snap back in place and the DIMM is properly seated.

![](_page_9_Picture_7.jpeg)

![](_page_9_Figure_8.jpeg)

## *B. Memory Capacity*

![](_page_10_Picture_83.jpeg)

#### *C. Dual Channel Memory Installation*

Please refer to the following requirements to activate Dual Channel function:

![](_page_10_Picture_84.jpeg)

![](_page_10_Picture_85.jpeg)

(O means memory installed, X means memory not installed.)

The DRAM bus width of the memory module must be the same (x8 or x16)

#### *Note:*

Memory module must be installed in DDR3-A2 or DDR3-B2 to boot the system.

## **2.4 CONNECTORS AND SLOTS**

#### **SATA1~SATA3: Serial ATA Connectors**

The motherboard has a PCI to SATA Controller with 5 channels SATA interface, it satisfies the SATA 3.0 spec and with transfer rate of 6.0Gb/s.

![](_page_11_Figure_4.jpeg)

#### **AUXPWR1: Auxiliary Power for Graphics**

This connector is an auxiliary power connection for graphics cards. Exclusive power for the graphics card provides better graphics performance.

![](_page_11_Figure_7.jpeg)

#### **ATXPWR2: ATX Power Source Connector**

This connector provides +12V to CPU power circuit. **If CPU power plug is 4-pin, please plug it into Pin 1-2-7-8 of ATXPWR2.**

![](_page_11_Figure_10.jpeg)

## **ATXPWR1: ATX Power Source Connector**

This connector allows user to connect 24-pin power connector on the ATX power supply.

![](_page_12_Figure_3.jpeg)

#### *Note:*

Before you power on the system, please make sure that both ATXPWR1 and ATXPWR2 connectors have been plugged-in.

#### **PCI1/PCI2: Peripheral Component Interconnect Slots**

PCI stands for Peripheral Component Interconnect, and it is a bus standard for expansion cards. This PCI slot is designated as 32 bits.

![](_page_12_Figure_8.jpeg)

#### **PEX16\_1 ~ PEX16\_3: PCI-Express Gen2 x16 Slots**

- PCI-Express 2.0 compliant.
- Maximum theoretical realized bandwidth of 8GB/s simultaneously per direction, for an aggregate of 16GB/s totally.
- PCI-Express Gen2 supports a raw bit-rate of 5.0Gb/s on the data pins.
- PEX16\_1 & PEX16\_2 slots are reserved for graphic or video cards.

#### **PEX16\_3: PCI-Express Gen2 x4 Slot**

- PCI-Express 2.0 compliant.
- Maximum theoretical realized bandwidth of 2GB/s simultaneously per direction, for an aggregate of 4GB/s totally.

#### **PEX1\_1: PCI-Express Gen2 x1 Slot**

- PCI-Express 2.0 compliant.
- Data transfer bandwidth up to 500MB/s per direction; 1GB/s in total.
- PCI-Express supports a raw bit-rate of 2.5Gb/s on the data pins.

![](_page_13_Figure_13.jpeg)

## **CHAPTER 3: HEADERS & JUMPERS SETUP**

## **3.1 HOW TO SETUP JUMPERS**

The illustration shows how to set up jumpers. When the jumper cap is placed on pins, the jumper is "close", if not, that means the jumper is "open".

![](_page_14_Picture_4.jpeg)

![](_page_14_Picture_5.jpeg)

![](_page_14_Picture_6.jpeg)

Pin opened Pin closed Pin1-2 closed

## **3.2 DETAIL SETTINGS**

#### **PANEL1: Front Panel Header**

This 16-pin connector includes Power-on, Reset, HDD LED, Power LED, and speaker connection. It allows user to connect the PC case's front panel switch functions.

![](_page_14_Figure_11.jpeg)

![](_page_14_Picture_152.jpeg)

### **JCMOS1: Clear CMOS Header**

Placing the jumper on pin2-3 allows user to restore the BIOS safe setting and the CMOS data. Please carefully follow the procedures to avoid damaging the motherboard.

![](_page_15_Figure_3.jpeg)

#### ※ **Clear CMOS Procedures:**

- 1. Remove AC power line.
- 2. Set the jumper to "Pin 2-3 close".
- 3. Wait for five seconds.
- 4. Set the jumper to "Pin 1-2 close".
- 5. Power on the AC.
- 6. Load Optimal Defaults and save settings in CMOS.

#### **J\_COM1: Serial port Connector**

The motherboard has a Serial Port Connector for connecting RS-232 Port.

![](_page_15_Figure_13.jpeg)

#### **F\_AUDIO1: Front Panel Audio Header**

This header allows user to connect the front audio output cable with the PC front panel. This header allows only HD audio front panel connector; AC'97 connector is not acceptable.

![](_page_16_Figure_3.jpeg)

#### **JSPDIFOUT1: Digital Audio-out Connector**

This connector allows user to connect the PCI bracket SPDIF output header.

![](_page_16_Figure_6.jpeg)

#### **CIR1: Consumer IR Connector**

This header is for infrared remote control and communication.

![](_page_17_Picture_3.jpeg)

### **JFRONT\_USB3\_1: Header for USB 3.0 Ports at Front Panel**

This header allows user to connect additional USB cable on the PC front panel, and also can be connected with internal USB devices, like USB card reader.

![](_page_17_Figure_6.jpeg)

![](_page_17_Picture_123.jpeg)

### **F\_1394A1: IEEE 1394 Header**

This header allows user to connect IEEE 1394 device.

![](_page_18_Figure_3.jpeg)

#### **BIOS POST Code/CPU Temperature Indicator**

This indicator will show POST code while booting. After the booting sequence, it will show current CPU temperature through hexadecimal figure. *Please refer to Chapter 7.4 for all the BIOS POST codes, and Chapter 7.5 for conversion of hexadecimal and decimal system.*

![](_page_18_Figure_6.jpeg)

#### **F\_USB1/F\_USB2: Headers for USB 2.0 Ports at Front Panel**

These headers allow user to connect additional USB cable on the PC front panel, and also can be connected with internal USB devices, like USB card reader.

![](_page_19_Figure_3.jpeg)

#### **JUSBV1/JUSBV2: Power Source Headers for USB Ports**

#### *Pin 1-2 Close:*

JUSBV1: +5V for USB ports at USB1/USB\_1394\_ESATA1/RJ45USB1. JUSBV2: +5V for USB ports at F\_USB1/F\_USB2/JFRONT\_USB3\_1.

#### *Pin 2-3 Close:*

JUSBV1: +5V STB for USB ports at USB1/USB\_1394\_ESATA1/ RJ45USB1.

JUSBV2: +5V STB for USB ports at F\_USB1/F\_USB2/JFRONT\_USB3\_1.

![](_page_19_Figure_10.jpeg)

### **On-Board LED Indicators**

There are 5 LED indicators showing system status.

![](_page_20_Figure_3.jpeg)

**NB\_PH\_LED:** NB Power Status Indicators

**PH1\_D1/PH2\_D2/PH3\_D3/PH4\_D4:** CPU Power Status Indicators Please refer to the tables below for specific messages:

![](_page_20_Picture_109.jpeg)

#### **On-Board Buttons**

There are 2 on-board buttons.

![](_page_20_Figure_9.jpeg)

**SW\_RST1:** Reset button. **SW\_PWR1:** Power Switch button.

## **CHAPTER 4: CROSSFIREX FUNCTION**

## **4.1 CROSSFIREX INTRODUCTION**

CrossFireX (also known as ATI CrossFire) is a brand name for ATI Technologies' multi-GPU solution. The technology enables two or more discrete graphics processors to work together in a single computer to improve graphics performance.

## **4.2 CROSSFIREX CONFIGURATION**

Insert the Hybrid CrossFireX-Ready graphics card into PEX16\_1, PEX16\_2, or PEX16\_3. Please refer to the following table to activate CFX function.

![](_page_21_Picture_77.jpeg)

(O: slot installed; X: slot not installed)

## **CHAPTER 5: RAID FUNCTIONS**

### **5.1 OPERATING SYSTEM**

Supports Windows Vista and Windows 7.

#### **5.2 RAID ARRAYS**

RAID supports the following types of RAID arrays:

**RAID 0:** RAID 0 defines a disk striping scheme that improves disk read and write times for many applications.

**RAID 1:** RAID 1 defines techniques for mirroring data.

**RAID 10:** RAID 10 combines the techniques used in RAID 0 and RAID 1.

**RAID 5:** RAID 5 provides fault tolerance and better utilization of disk capacity.

## **5.3 HOW RAID WORKS**

#### *RAID 0:*

The controller "stripes" data across multiple drives in a RAID 0 array system. It breaks up a large file into smaller blocks and performs disk reads and writes across multiple drives in parallel. The size of each block is determined by the stripe size parameter, which you set during the creation of the RAID set based on the system environment. This technique reduces overall disk access time and offers high bandwidth.

#### **Features and Benefits**

- *Drives:* Minimum 2, and maximum is up to 6 or 8. Depending on the platform.
- *Uses:* Intended for non-critical data requiring high data throughput, or any environment that does not require fault tolerance.
- *Benefits:* provides increased data throughput, especially for large files. No capacity loss penalty for parity.
- *Drawbacks:* Does not deliver any fault tolerance. If any drive in the array fails, all data is lost.
- *Fault Tolerance:* No.

![](_page_22_Figure_19.jpeg)

#### *RAID 1:*

Every read and write is actually carried out in parallel across 2 disk drives in a RAID 1 array system. The mirrored (backup) copy of the data can reside on the same disk or on a second redundant drive in the array. RAID 1 provides a hot-standby copy of data if the active volume or drive is corrupted or becomes unavailable because of a hardware failure. RAID techniques can be applied for high-availability solutions, or as a form of automatic backup that eliminates tedious manual backups to more expensive and less reliable media.

#### **Features and Benefits**

- *Drives:* Minimum 2, and maximum is 2.
- *Uses:* RAID 1 is ideal for small databases or any other application that requires fault tolerance and minimal capacity.
- *Benefits:* Provides 100% data redundancy. Should one drive fail, the controller switches to the other drive.
- *Drawbacks:* Requires 2 drives for the storage space of one drive. Performance is impaired during drive rebuilds.
- *Fault Tolerance:* Yes.

![](_page_23_Figure_9.jpeg)

#### *RAID 10:*

RAID 1 drives can be stripped using RAID 0 techniques. Resulting in a RAID 10 solution for improved resiliency, performance and rebuild performance.

#### **Features and Benefits**

- *Drives:* Minimum 4, and maximum is 6 or 8, depending on the platform.
- *Benefits:* Optimizes for both fault tolerance and performance, allowing for automatic redundancy. May be simultaneously used with other RAID levels in an array, and allows for spare disks.
- *Drawbacks:* Requires twice the available disk space for data redundancy, the same as RAID level 1.
- *Fault Tolerance:* Yes.

![](_page_24_Picture_8.jpeg)

#### *RAID 5:*

RAID 5 stripes both data and parity information across three or more drives. It writes data and parity blocks across all the drives in the array. Fault tolerance is maintained by ensuring that the parity information for any given block of data is placed on a different drive from those used to store the data itself.

#### **Features and Benefits**

- *Drives:* Minimum 3.
- *Uses:* RAID 5 is recommended for transaction processing and general purpose service.
- *Benefits:* An ideal combination of good performance, good fault tolerance, and high capacity and storage efficiency.
- *Drawbacks:* Individual block data transfer rate same as a single disk. Write performance can be CPU intensive.
- *Fault Tolerance:* Yes.

![](_page_25_Figure_9.jpeg)

## **CHAPTER 6: T-SERIES BIOS & SOFTWARE**

## **6.1 T-SERIES BIOS**

**T-Series UEFI BIOS Features** 

- **D** Overclocking Navigator Engine (O.N.E.)
- **Self Recovery System (S.R.S)**
- **No. Smart Fan Function**
- **BIO-Flasher: Update UEFI BIOS file from USB Flash Drive**

#### *!! WARNING !!*

For better system performance, the UEFI BIOS firmware is being continuously updated. The UEFI BIOS information described below in this manual is for your reference only and the actual UEFI BIOS information and settings on board may be different from this manual. For further information of setting up the UEFI BIOS, please refer to the UEFI BIOS Manual in the Setup CD.

#### *A. Overclocking Navigator Engine (O.N.E.)*

O.N.E provides several systems allowing users to customize personal overclock settings, such as Manual Voltage System, Manual Memory System, Manual MCT System, and Manual G.P.U System, etc.

![](_page_26_Picture_12.jpeg)

#### *NOTE*

Overclock is an optional process, but not a "must-do" process; it is not recommended for inexperienced users. Therefore, we will not be responsible for any hardware damage which may be caused by overclocking. We also would not guarantee any overclocking performance.

#### *B. Self Recovery System (S.R.S.)*

This function can't be seen under UEFI BIOS setup, and is always on whenever the system starts up.

However, it can prevent system hang-up due to inappropriate overclock actions.

When the system hangs up, S.R.S. will automatically log in the default UEFI BIOS setting, and all overclock settings will be re-configured.

### *C. Smart Fan Function*

Smart Fan Function is under "Smart Fan Control" in "Advanced Menu". This is a brilliant feature to control CPU/System Temperature vs. Fan speed. When enabling Smart Fan function, Fan speed is controlled automatically by CPU/System temperature.

This function will protect CPU/System from overheat problem and maintain the system temperature at a safe level.

![](_page_27_Picture_10.jpeg)

![](_page_28_Picture_1.jpeg)

#### **CPU Smart FAN**

This item allows you to control the CPU Smart Fan function.

#### **CPU FAN Calibrate**

Press [ENTER] to calibrate CPU FAN.

#### **Control Mode**

This item provides several operation modes of the fan.

#### **Fan Ctrl OFF(**℃**)**

When CPU temperature is lower than this value, the CPU fan will keep lowest RPM. The range is from 0~127, with an interval of 1.

#### **Fan Ctrl On(**℃**)**

When CPU temperature is higher than this value, the CPU fan controller will turn on. The range is from 0~127, with an interval of 1.

#### **Fan Ctrl Start Value**

This item sets CPU FAN Start Speed Value. The range is from 0~127, with an interval of 1.

#### **Fan Ctrl Sensitive**

The bigger the numeral is, the higher the FAN speed is. The range is from 0~127, with an interval of 1.

## **6.2 T-SERIES SOFTWARE**

### *Installing T-Series Software*

- 1. Insert the Setup CD to the optical drive. The drivers installation program would appear if the Auto-run function has been enabled.
- 2. Select **Software Installation**, and then click on the respective software title.
- 3. Follow the on-screen instructions to complete the installation.

## *Launching T-Series Software*

After the installation process is completed, you will see the software icon showing on the desktop. Double-click the icon to launch it.

### *TOverclocker*

TOverclocker presents a simple Windows-based system performance enhancement and manageability utility. It features several powerful and easy to use tools such as Overclocking for enhancing system performance, also for special enhancement on CPU and Memory. Smart-Fan management and PC health are for monitoring system status.This utility also allows you to make overclocking profiles saving unlimitedly, and pre-set OC modes are for easy OC. (The illustration below is for reference only)

![](_page_29_Picture_74.jpeg)

![](_page_30_Picture_1.jpeg)

The **CPU** tab provides information on the CPU and motherboard.

![](_page_30_Picture_3.jpeg)

The **Memory** tab provides information on the memory module(s).

You can select memory module on a specific slot to see its information.

![](_page_30_Picture_6.jpeg)

The **OC Tweaker** tab allows you to change system clock settings and voltages settings. It also provides six pre-set modes for you:

![](_page_30_Picture_40.jpeg)

**Six Pre-set Modes:** V3, V6, V9, V12, V15, AUTO for different overclocking experience.

 $\sim$ 

![](_page_31_Picture_31.jpeg)

![](_page_31_Picture_3.jpeg)

The **HW Monitor** tab allows you to monitor hardware voltage, fan speed, and temperature. Besides, you also can set related values for CPU Smart Fan.

![](_page_31_Picture_32.jpeg)

![](_page_32_Figure_0.jpeg)

![](_page_32_Picture_1.jpeg)

Pressing **TOVERCLOCKER** logo will display information about manufacturer and software version. You can update currnet version by clicking the button "Live Update."

![](_page_32_Picture_112.jpeg)

### *Green Power II Utility*

BIOSTAR G.P.U II (Green Power Utility) is a new function. The utility enhances energy efficiency by disabling extra phases while CPU is on light loading; it features 4+1 power phases, current power saving, and toal power saving. This tool integrates a friendly GUI to monitor your CPU Usage, CPU Watt, and CPU Temperature. Moreover, it optimizes power saving and best power efficiency on your system. (The illustration below is for reference only)

![](_page_32_Picture_6.jpeg)

#### **G.P.U Mode Setting**

This utility provides five modes, upon your requirements, to improve system performance or to save power consumption.

**Note:** Even if the modes saving more power consumption are chosen, the system still can keep excellent performance.

#### **Auto Phase Mode**

System switches the mode automatically according to current system loading condition.

#### **Performance Mode**

This is the mode saving power consumption most. Least energy will be used in the system.

#### **Typical Mode**

Compared with that in Performance Mode, energy consumption in this mode is a little bit more.

#### **Medium Mode**

This is the standard system power saving mode.

### **Maxi-Energy Mode**

This is the best system performance mode.

### *eHot-Line (Optional)*

eHot-Line is a convenient utility that helps you to contact with our Tech-Support system. This utility will collect the system information which is useful for analyzing the problem you may have encountered, and then send these information to our tech-support department to help you fix the problem.

![](_page_34_Picture_3.jpeg)

If you want to save this information to a .txt file, click "**Save As…**" and then you will see a saving dialog appears asking you to enter file name.

Enter the file name and then click "**Save**". Your system information will be saved to a .txt file.

![](_page_35_Picture_2.jpeg)

![](_page_35_Picture_3.jpeg)

**EER** 

Open the saved .txt file, you will see your system information including motherboard/BIOS/CPU/video/ device/OS information. This information is also concluded in the sent mail.

![](_page_35_Picture_5.jpeg)

**We will not share customer's data with any other third parties**, so please feel free to provide your system information while using eHot-Line service.

![](_page_35_Picture_7.jpeg)

If you are not using Outlook Express as your default e-mail client application, you may need to save the system information to a .txt file and send the file to our tech support with other e-mail application. Go to the following web

http://www.biostar.com.tw/app/en-us/about/contact.php for getting our contact information.

## *BIOS Update*

BIOS Update is a convenient utility which allows you to update your motherboard BIOS under Windows system.

![](_page_36_Picture_3.jpeg)

#### *<Backup BIOS>*

Once click on this button, the saving dialog will show. Choose the position to save file and enter file name. (We recommend that the file name should be English/number and no longer than  $\overline{7}$  characters.) Then click **Save**.

![](_page_36_Picture_6.jpeg)

#### *<Update BIOS>*

Before doing this, please download the proper BIOS file from the website.

For AWARD BIOS, update BIOS procedure should be run with Clear CMOS function, so please check on Clear CMOS first.

![](_page_37_Picture_4.jpeg)

![](_page_37_Picture_120.jpeg)

Then click Update BIOS button, a dialog will show for asking you backup current BIOS. Click **Yes** for BIOS backup and refer to the Backup BIOS procedure; or click **No** to skip this procedure.

同义

After the BIOS Backup procedure, the open dialog will show for requesting the BIOS file which is going to be updated. Please choose the proper BIOS file for updating, then click on **Open**.

![](_page_37_Picture_121.jpeg)

![](_page_37_Picture_122.jpeg)

The utility will update BIOS with the proper BIOS file, and this process may take minutes. Please do not open any other applications during this process.

After the BIOS Update process, click on **OK** to restart the system.

![](_page_37_Picture_12.jpeg)

While the system boots up and the full screen logo shows, press  $\left|\frac{\text{Det}}{\text{Delta}}\right|$  <Delete> key to enter BIOS setup.

In the BIOS setup, use the **Load Optimized Defaults** function and then **Save and Exit Setup** to exit BIOS setup. BIOS Update is completed.

![](_page_37_Figure_15.jpeg)

#### *<Online Update> (for AMI BIOS only)*

Automatically download and update the latest BIOS via internet; **make sure that the computer is connected to the internet before using this function.**

After clicking on the **Onlinr Update** button, the utility will search for the latest BIOS from internet. If there is a new BIOS version, the utility will ask you to download it. Click **Yes** to proceed.

![](_page_38_Picture_4.jpeg)

Download completes; the utility will ask you to program (update) the BIOS. Click **Yes** to proceed.

![](_page_38_Picture_6.jpeg)

If there is no other newer BIOS version, the utility will also tell you that your BIOS has been the latest version.

![](_page_38_Picture_131.jpeg)

The programing procedure may take minutes, **please do not make any operation during the programing process.**

![](_page_38_Picture_132.jpeg)

After the updating process, the utility will ask you to reboot the system. Click **OK** to reboot.

While the system boots up and the full screen logo shows, press  $\vert$  Del  $\vert$  <Delete> key to enter BIOS setup.

In the BIOS setup, use the **Load Optimized Defaults** function and then **Save and Exit Setup** to exit BIOS setup. Online Update is completed.

![](_page_38_Picture_14.jpeg)

All the information and content above about the T-Series software are subject to be changed without notice. For better performance, the software is being continuously updated. The information and pictures described above are for your reference only. The actual information and settings on board may be slightly different from this manual.

## **CHAPTER 7: USEFUL HELP**

## **7.1 DRIVER INSTALLATION NOTE**

After you installed your operating system, please insert the Fully Setup Driver CD into your optical drive and install the driver for better system performance.

You will see the following window after you insert the CD

![](_page_39_Picture_101.jpeg)

The setup guide will auto detect your motherboard and operating system.

#### *Note:*

If this window didn't show up after you insert the Driver CD, please use file browser to locate and execute the file *SETUP.EXE* under your optical drive.

#### *A. Driver Installation*

To install the driver, please click on the Driver icon. The setup guide will list the compatible driver for your motherboard and operating system. Click on each device driver to launch the installation program.

#### *B. Software Installation*

To install the software, please click on the Software icon. The setup guide will list the software available for your system, click on each software title to launch the installation program.

### *C. Manual*

Aside from the paperback manual, we also provide manual in the Driver CD. Click on the Manual icon to browse for available manual.

#### *Note:*

You will need Acrobat Reader to open the manual file. Please download the latest version of Acrobat Reader software from

*http://www.adobe.com/products/acrobat/readstep2.html*

## **7.2 EXTRA INFORMATION**

### *CPU Overheated*

If the system shutdown automatically after power on system for seconds, that means the CPU protection function has been activated.

When the CPU is over heated, the motherboard will shutdown automatically to avoid a damage of the CPU, and the system may not power on again.

In this case, please double check:

- 1. The CPU cooler surface is placed evenly with the CPU surface.
- 2. CPU fan is rotated normally.
- 3. CPU fan speed is fulfilling with the CPU speed.

After confirmed, please follow steps below to relief the CPU protection function.

- 1. Remove the power cord from power supply for seconds.
- 2. Wait for seconds.
- 3. Plug in the power cord and boot up the system.

Or you can:

- 1. Clear the CMOS data. (See "Close CMOS Header: JCMOS1" section)
- 2. Wait for seconds.
- 3. Power on the system again.

## **7.3 AMI BIOS BEEP CODE**

### **Boot Block Beep Codes**

![](_page_41_Picture_155.jpeg)

## **POST BIOS Beep Codes**

![](_page_41_Picture_156.jpeg)

## **Troubleshooting POST BIOS Beep Codes**

![](_page_41_Picture_157.jpeg)

## **7.4 AMI BIOS POST CODE**

and the control of the control of the control of the control of the control of

 $\sim$ 

![](_page_42_Picture_190.jpeg)

![](_page_43_Picture_168.jpeg)

![](_page_43_Picture_169.jpeg)

<u> 1980 - Johann Barn, mars an t-Amerikaansk kommunister (</u>

![](_page_44_Picture_90.jpeg)

## **7.5 CONVERSION OF HEXADECIMAL AND DECIMAL SYSTEM**

## **7.6 TROUBLESHOOTING**

![](_page_45_Picture_163.jpeg)

This page is intentionally left blank.

Ė

 $-45$ 

# **APPENDIX: SPEC IN OTHER LANGUAGES**

 $\overline{\phantom{a}}$ 

## **GERMAN**

![](_page_47_Picture_174.jpeg)

![](_page_48_Picture_127.jpeg)

 $\equiv$ 

## **FRENCH**

![](_page_49_Picture_179.jpeg)

![](_page_50_Picture_133.jpeg)

## **ITALIAN**

![](_page_51_Picture_183.jpeg)

![](_page_52_Picture_148.jpeg)

 $\equiv$ 

## **SPANISH**

![](_page_53_Picture_187.jpeg)

![](_page_54_Picture_128.jpeg)

Ξ

## **PORTUGUESE**

![](_page_55_Picture_188.jpeg)

![](_page_56_Picture_150.jpeg)

## **POLISH**

![](_page_57_Picture_274.jpeg)

*SPEC*   $\vert$ Złącze Konsument IR  $\vert$  x1 Złącze główkowe wentylatora  $\vert$ procesora  $\times 1$ Zasilanie wentylatora procesora (z funkcją Smart Fan) Złącze główkowe wentylatora systemowego x2 Zasilanie wentylatora systemowego Złącze główkowe kasowania CMOS x1 Złącze USB2.0 x2 Każde złącze obsługuje 2 porty USB2.0 na panelu przednim Złącze USB3.0 x1 Każde złącze obsługuje 2 porty USB3.0 na panelu przednim  $Z$ łącze IEEE 1394  $\times 1$ Port szeregowy x1  $Z$ łącze zasilania (24 pinowe)  $\times 1$  $Z$ łącze zasilania (8 pinowe)  $\times 1$  $Z$ łącze zasilania (4 pinowe)  $\times 1$ Back Panel I/O Klawiatura PS/2 x1 Mysz  $PS/2$   $\times 1$ Optyczny +coaxial wyjścia S/PDIF  $\times 1$ **Port 1394** x1 Port eSATA  $\times 1$ Port LAN x1 Port USB2.0 x4 Port USB3.0 x2 Gniazdo audio x6 USB3.0 urządzeń (przez Asmedia ASM1042) USB2.0/USB1.X urządzeń (przez SB950) Wymiary  $\frac{1}{2}$  305 mm (S) X 244 mm (W) Obsluga systemu operacyjne Windows XP / Vista / 7 Biostar zastrzega sobie prawo dodawania lub odwoływania obsługi dowolnego systemu operacyjnego bez powiadomienia.

go

*57* 

**TA990FXE** 

### **RUSSIAN**

![](_page_59_Picture_428.jpeg)

![](_page_60_Picture_297.jpeg)

## **ARABIC**

![](_page_61_Picture_422.jpeg)

![](_page_62_Picture_337.jpeg)

Ė

## **JAPANESE**

![](_page_63_Picture_256.jpeg)

![](_page_64_Picture_179.jpeg)

2012/01/06